**Übungsbeispiel Lesezeichen** Seite 1 von 26 **ÜBE** 

## **Übungsbeispiel Lesezeichen**

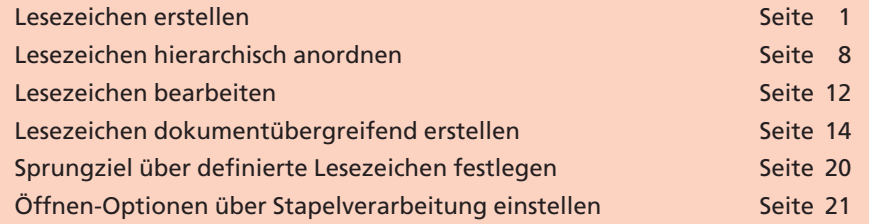

In diesem Übungsbeispiel wird das Erstellen von Lesezeichen innerhalb eines PDF-Dokuments und dokumentübergreifend beschrieben. Für dieses Übungsbeispiel verwenden Sie die Dateien aus dem Übungsbeispiel **Artikel.** Haben Sie dieses Beispielkapitel nicht nachvollzogen, kopieren Sie das Verzeichnis **Beispiele/9LE\_UEB** von der mitgelieferten CD auf Ihre Arbeitsstation und entfernen ggf. den Schreibschutz, um die Änderungen an den Beispieldokumenten abspeichern zu können.

## **Lesezeichen erstellen**

**1.** Öffnen Sie das Dokument **GRIECHEN.pdf** aus dem Verzeichnis **Beispiele/9LE\_UEB/DOKUMENTE** bzw. **CD-ROM/DOKUMENTE.**

In diesem Dokument wurde lediglich ein Artikel angelegt, somit können sich die Lesezeichen nicht auf einen bestimmten Artikel beziehen. Deshalb wird als Lesezeichenvorgang die Option **Anzeige** verwendet.

**2.** Blenden Sie die **Lesezeichen-Navigationsregisterkarte** ein, indem Sie auf die Registerkarte **Lesezeichen** am linken Fensterrand des Acrobat-Fensters klicken.

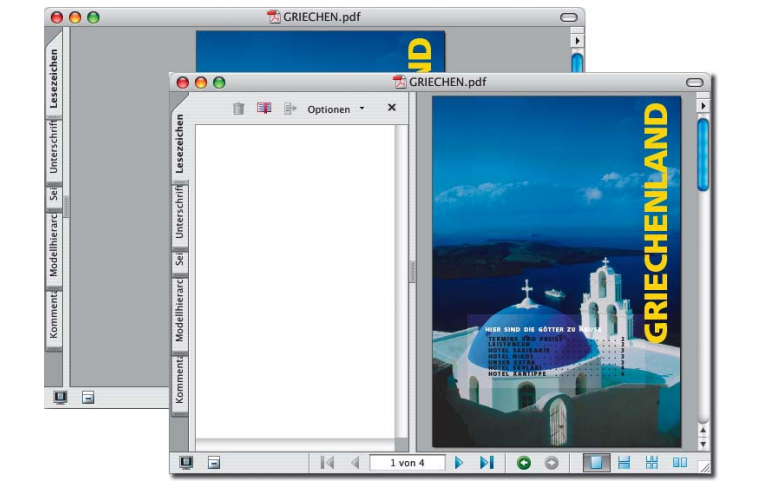

**3.** Auf der ersten Dokumentseite soll nun ein Lesezeichen für den Titel angelegt werden. Die Titelseite soll beim Ausführen des Lesezeichens immer als **ganze Seite** angezeigt werden.

**Übersicht**

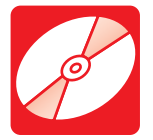

**CD: PDF\_Vol\_17 Pfad: Beispiele/9LE\_UEB oder Pfad: Beispiele/CD-ROM**

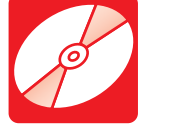

**CD: PDF\_Vol\_17 Pfad: Beispiele/9LE\_UEB/ DOKUMENTE Datei: GRIECHEN.pdf**

**9**

**TOP** 

**Navigationsfenster einblenden**

*Einblenden der Navigationsregisterkarte "Lesezeichen"*

**Lesezeichen auf Seite 1**

**erstellen**